# 基于**Ambari**搭建大数据平台

**blog.csdn.net/you** two/article/details/115345907

### 一、准备工作

以Apache 的 Ambari 2.0.1 为例

#### **1.SSH** 的无密码登录

Ambari 的 Server 会 SSH 到 Agent 的机器,拷贝并执行一些命令。因此我们需要配置 Ambari Server 到 Agent 的 SSH 无密码登录。在这个例子里,zwshen37 可以 SSH 无密码登录 zwshen38 和 zwshen39。

#### **2.**确保 **Yum** 可以正常工作

通过公共库 (public repository) ,安装 Hadoop 这些软件,背后其实就是应用 Yum 在安装公共库里面的 rpm 包。所以这里需要您的机器都能访问 Internet。

#### **3.**确保 **home** 目录的写权限

Ambari 会创建一些 OS 用户。

**4.**确保机器的 **Python** 版本大于或等于 **2.6**.(Redhat6.6,默认就是 2.6 的)。

#### 二、安装 **AmbariServer**

#### **1.** 取 **Ambari** 的公共库文件

wget <http://public-repo-1.hortonworks.com/ambari/centos6/2.x/updates/2.0.1/ambari.repo> 将下载的 ambari.repo 文件拷贝到 Linux 的系统目录/etc/yum.repos.d/

然后 依次执行以下命令:

yum clean all

yum list|grep ambari

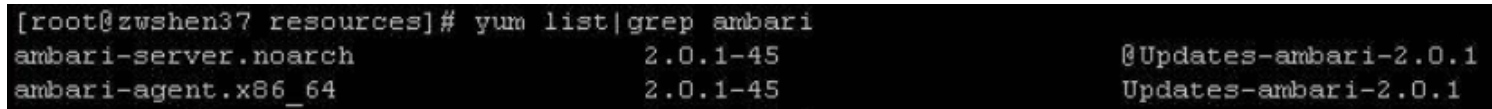

如果可以看到 Ambari 的对应版本的安装包列表,说明公共库已配置成功

#### **2.**安装**AmbariServer**

yum install ambari-server

安装完成后配置:amari-server setup

在这个交互式的设置中,采用默认配置即可。Ambari 会使用 Postgres 数据库,默认会安装并使用 Oracle 的 JDK。默认设置了 Ambari GUI 的登录用户为 admin/admin。并且指定 Ambari Server 的运行用户为 root

#### **3.**启动 **AmbariServer**

ambari-server start

启动 Ambari Server 之后,便可以从浏览器登录,默认的端口为 8080。以本文环境为例,在浏览器的地址 栏输入 http://ip:8080,登录密码为 admin/admin。登入 Ambari 之后的页面如下图

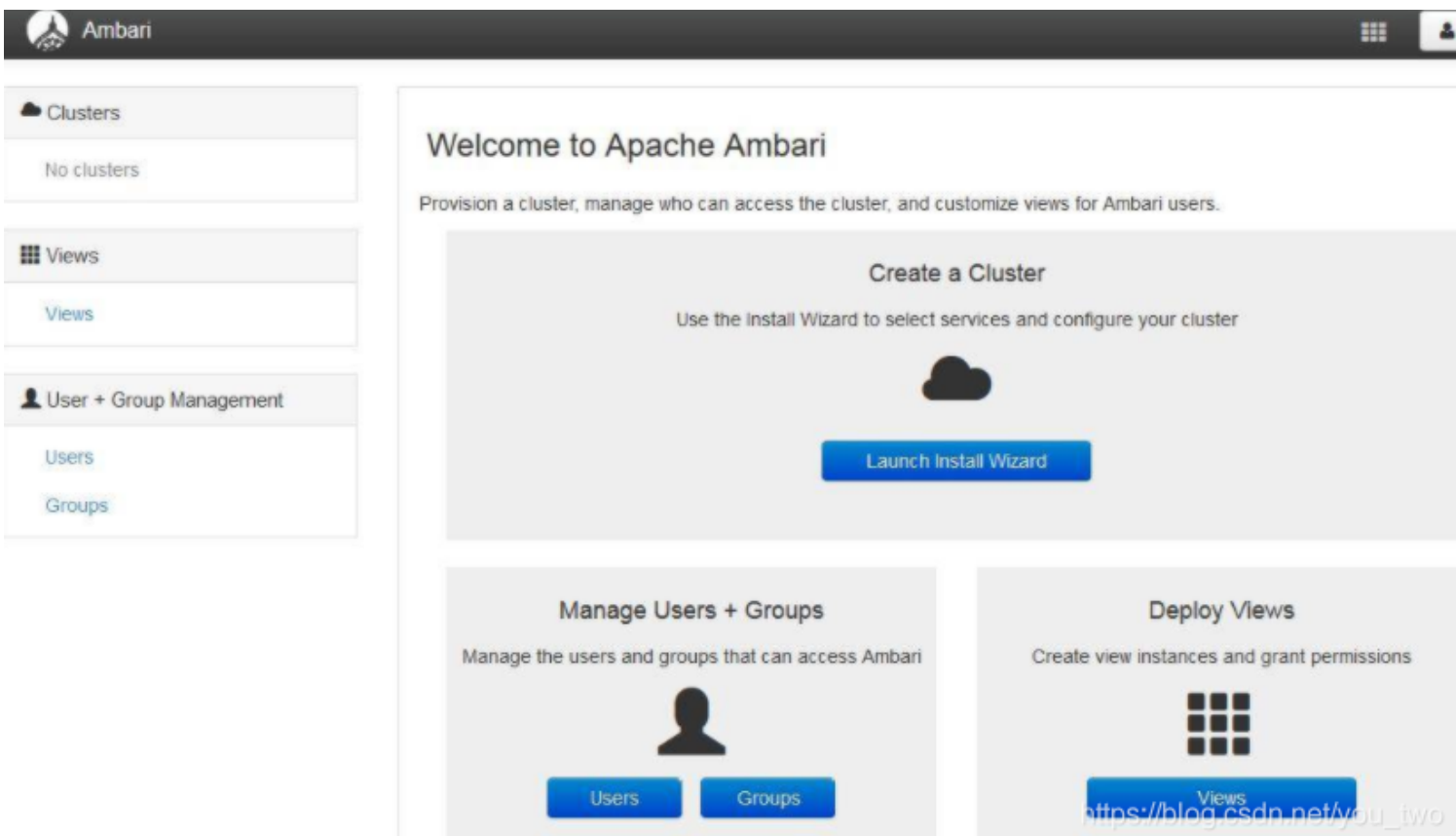

#### 三、部署**hadoop2.x**集群

#### **1.** 命名集群的名字。本环境为 **bigdata**

登录 Ambari 之后,点击按钮"Launch Install Wizard", 就可以开始创建属于自己的大数据平台

2. 选择一个 Stack, 这个 Stack 相当于一个 Hadoop 生态圈软件的集合。

Stack 的版本越高,里面的软件版本也就越高。这里我们选择 HDP2.2,里面的对应的 Hadoop 版本为 2.6.x

**3.** 指定 **Agent** 机器 (如果配置了域,必须包含完整域名,例如本文环境的域为 [example.com](http://example.com/)) 这些机器会被安装 Hadoop 等软件包, 需要指定当时在 Ambari Server 机器生成的私钥, 不要选择 "Perform manual registration) on hosts and do not use SSH"。因为我们需要 Ambari Server 自动去安装 Ambari Agent

#### 安装页面

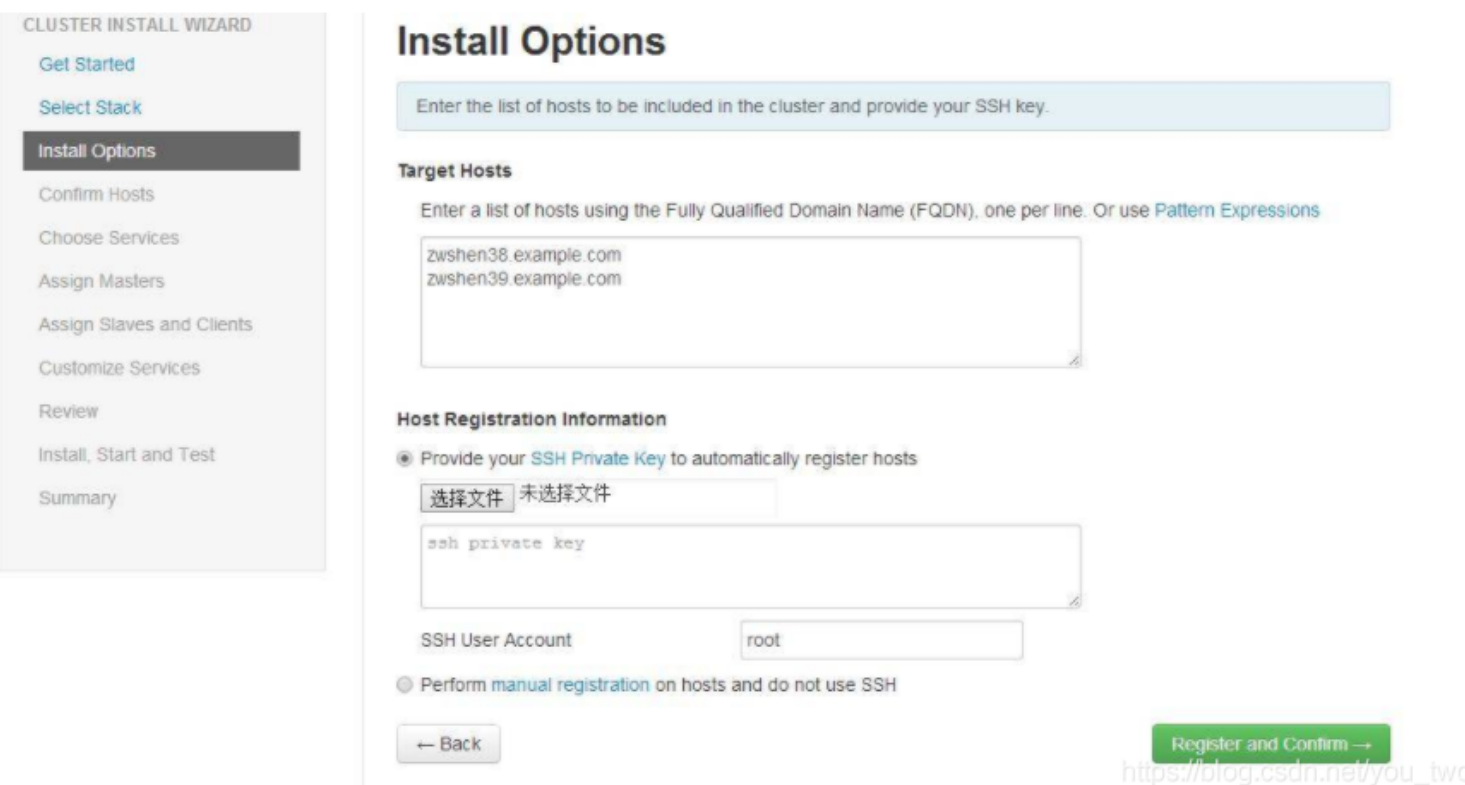

4. Ambari Server 会自动安装 Ambari Agent 到刚才指定的机器列表。安装完成后, Agent 会向 Ambari Server 注册。成功注册后,就可以继续 Next 到下一步

5. 选择要安装的软件名称。本文环境选择了 HDFS, YARN + MapReduce2, Zoopkeeper, Storm 以及 Spark。选的越多,就会需要越多的机器内存。选择之后就可以继续下一步了

选择页面

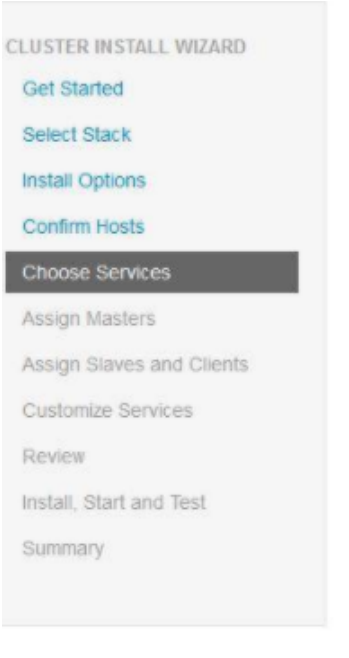

## **Choose Services**

Choose which services you want to install on your cluster.

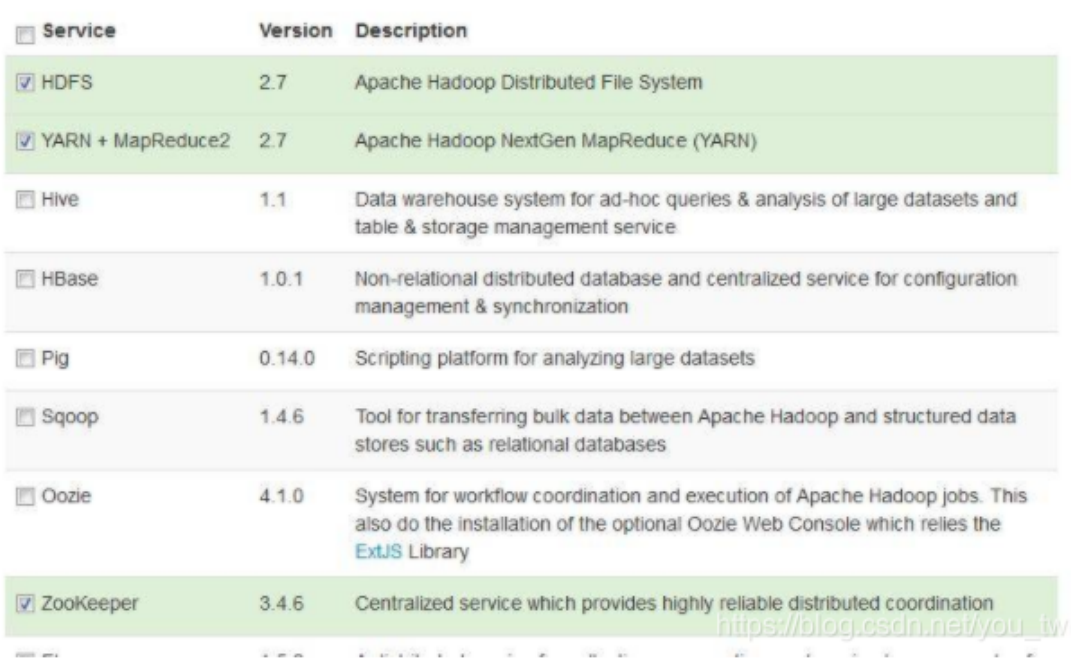

6. 分别是选择安装软件所指定的 Master 机器和 Slave 机器,以及 Client 机器

7. Service 的配置

绝大部分配置已经有默认值,不需要修改, 如果不需要进行调优是可以直接使用默认配置的。有些 Service 会有一些必须的手工配置项,则必须手动输入,才可以下一步

8. Ambari 会总结一个安装列表,供用户审阅。这里没问题,就直接下一步

9.等待安装完成

安装进度

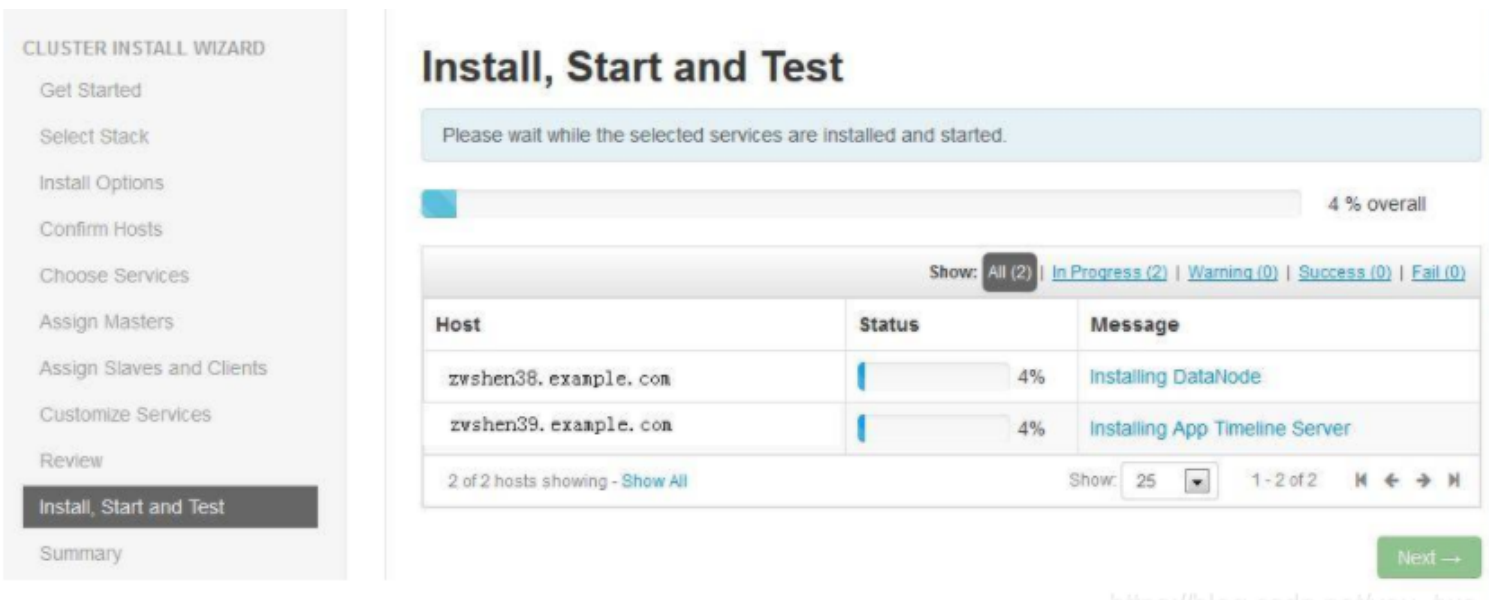

### 10.ambari的dashboard页面

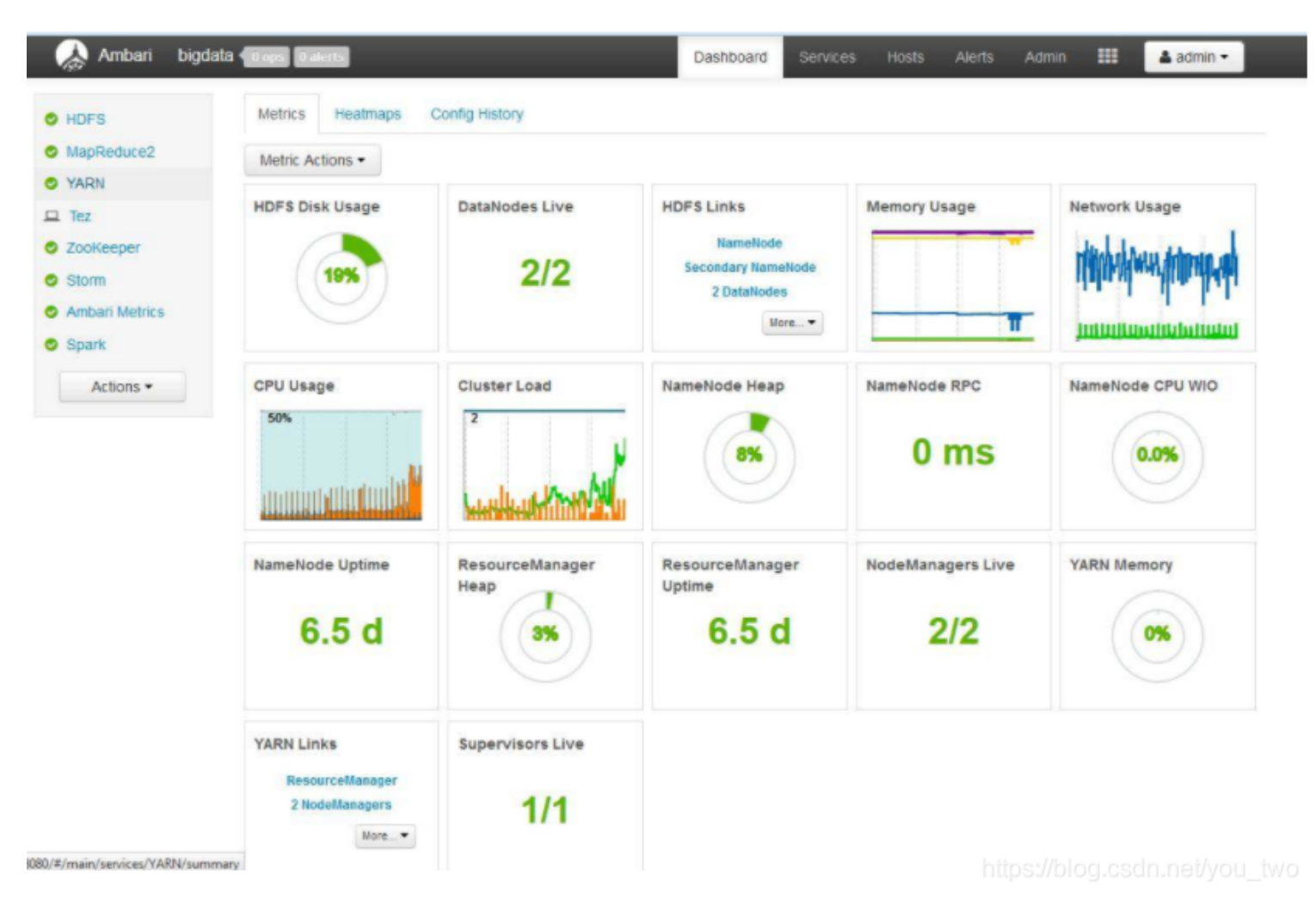

## 利用 **Ambari** 管理 **Hadoop** 集群

**1. Service Level Action**(服务级别的操作)

左侧的 Service 列表, 点击任何一个您想要操作的 Service, 以 MapReduce2 为例, 当点击 MapReduce2 后, 就会看到该 Service 的相关信息, 如下图

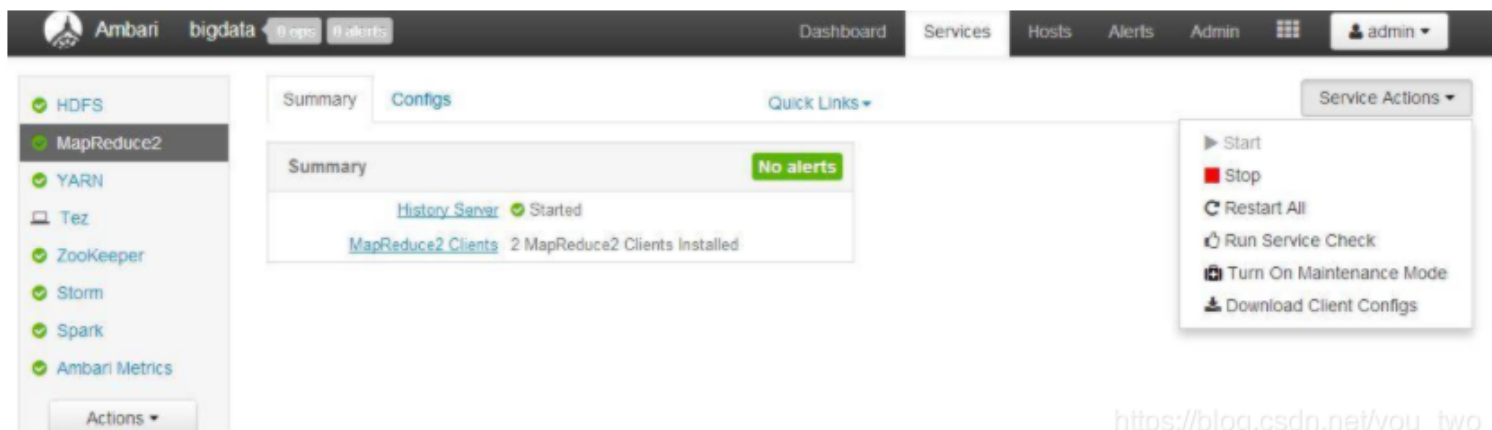

装完 Hadoop 的集群后,并不知道这个集群是不是可用。这时候我们就可以运行一个 "Run Service Check"。点击这个命令后,就会出现下图的进度显示

## 1 Background Operation Running

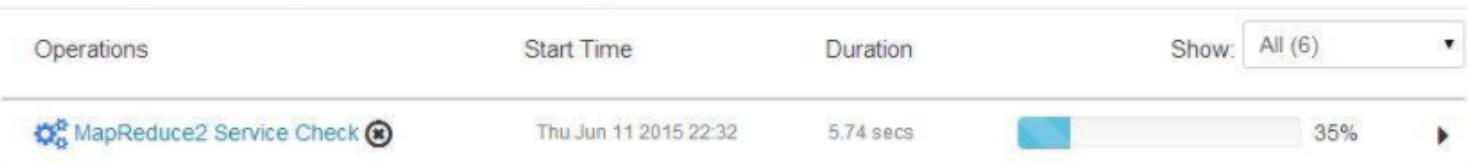

## **2. Host Level Action**(机器级别的操作)

#### 机器列表

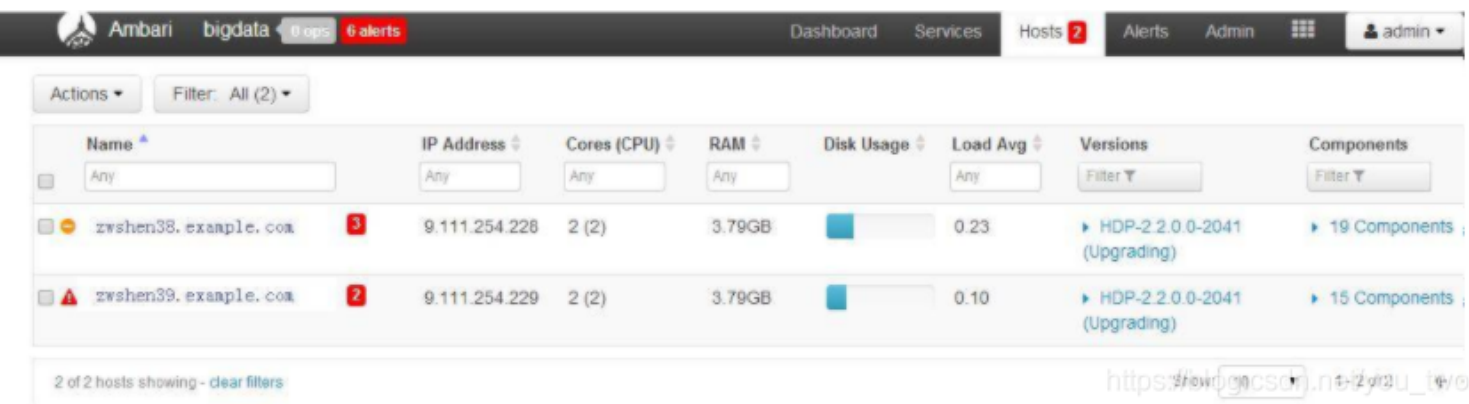

All Hosts -> Hosts -> Start All Components, Ambari 就会将所有 Service 的所有模块启动

All Hosts-> DataNodes -> Stop, Ambari 就会把所有机器的 DataNode 这个模块关闭

X

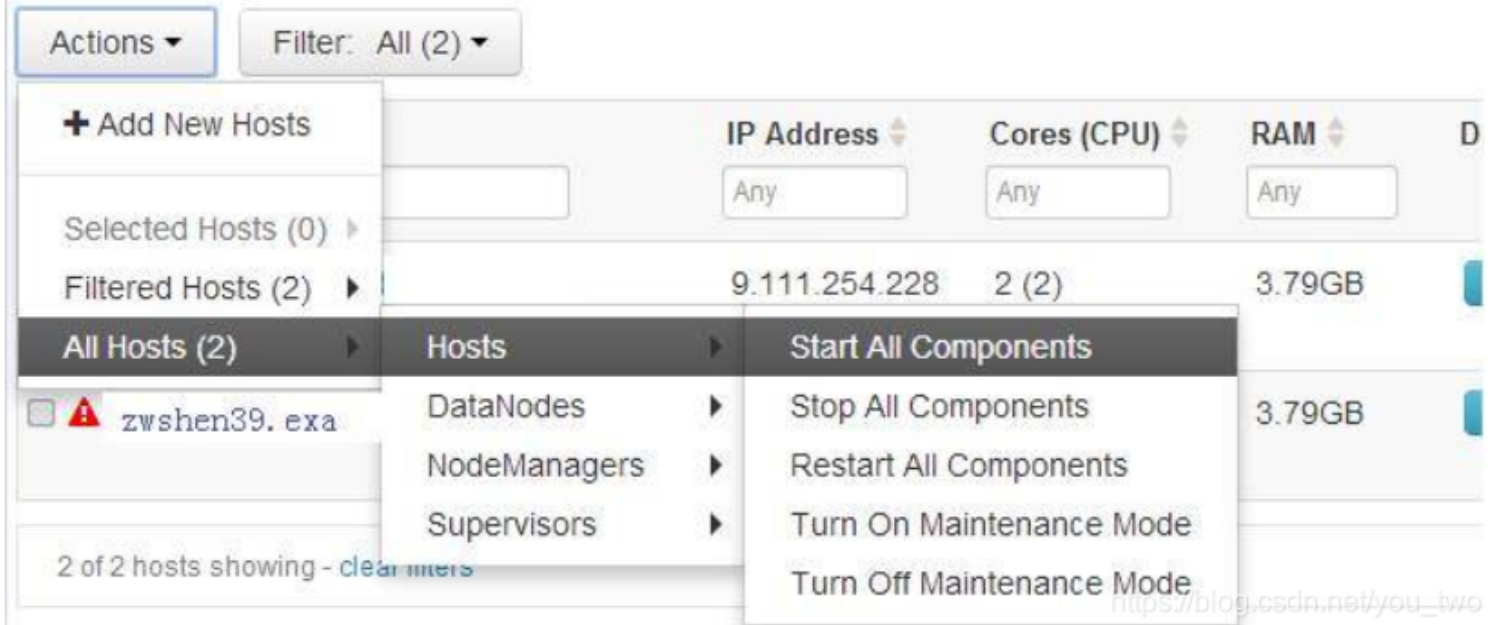

## **3.**模块级别操作

点击机器名,我们就会进入到该机器的 Component 页面

#### Configs Alerts D Versions Summary

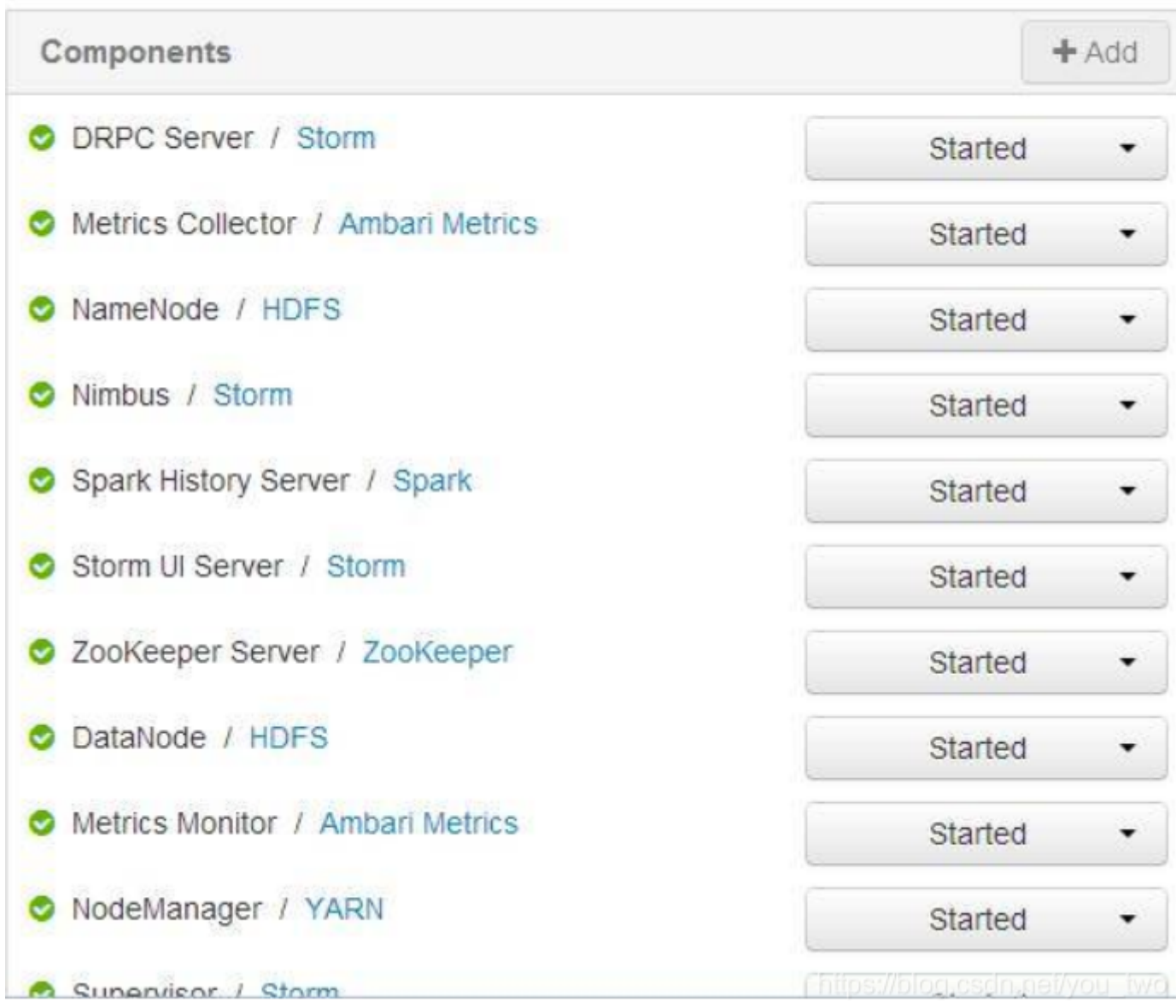

点击每个 Component (模块) 后面的按钮, 就可以看到该模块的操作命令了